### **USER ROLE**

- **1. Step 1 – Login through officer credentials.**
- **2. Click on User Role on left side panel**

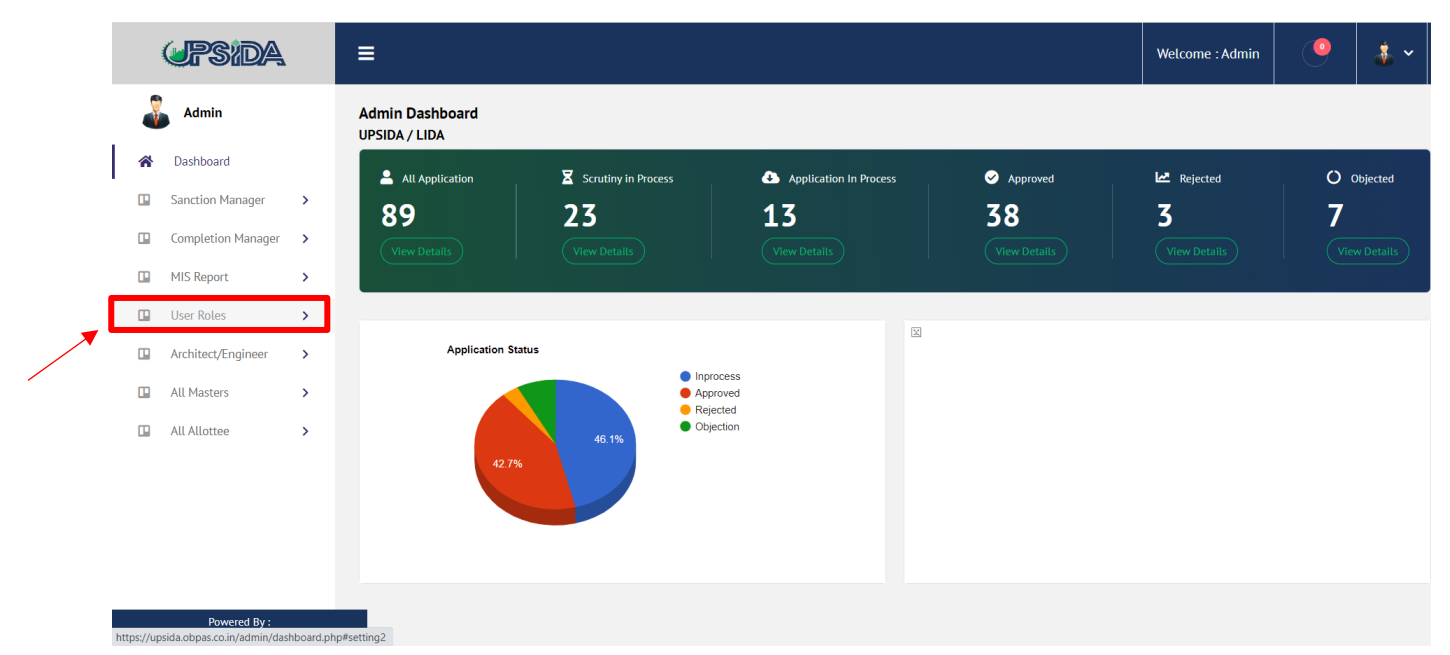

### **3. Click on Officer/ User List**

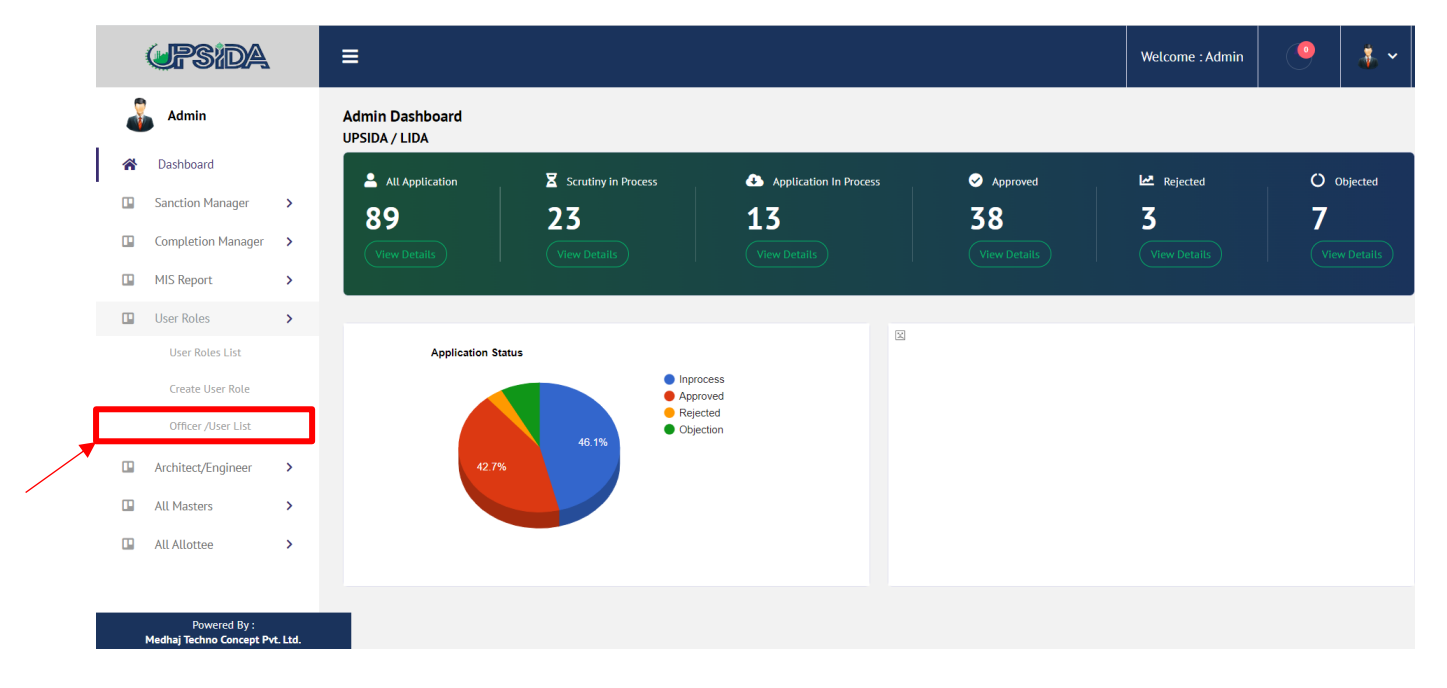

#### **4. Check the details of the officers, in case of any update click on EDIT**

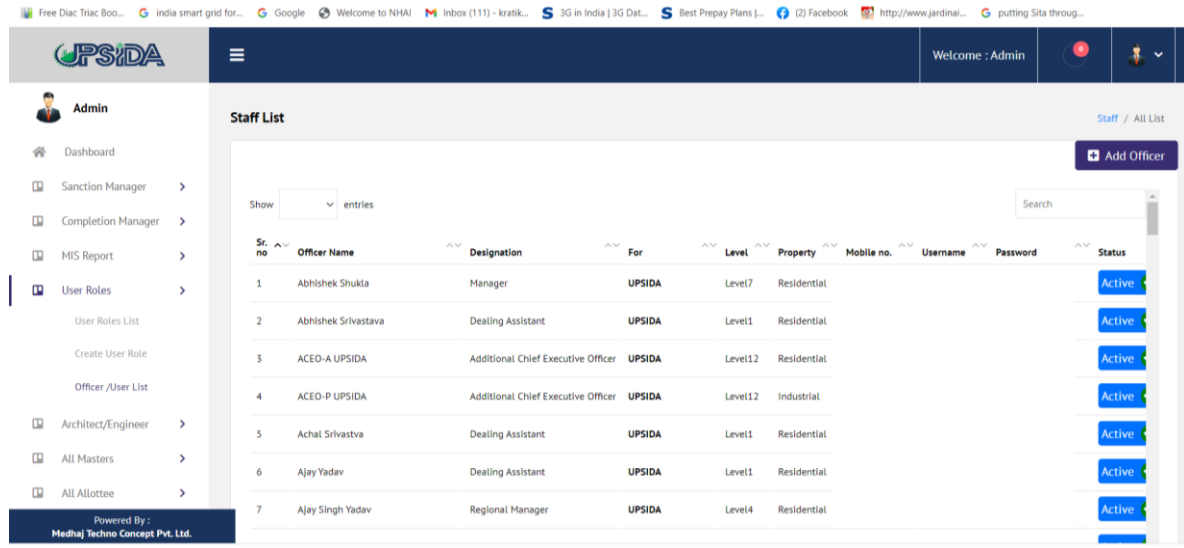

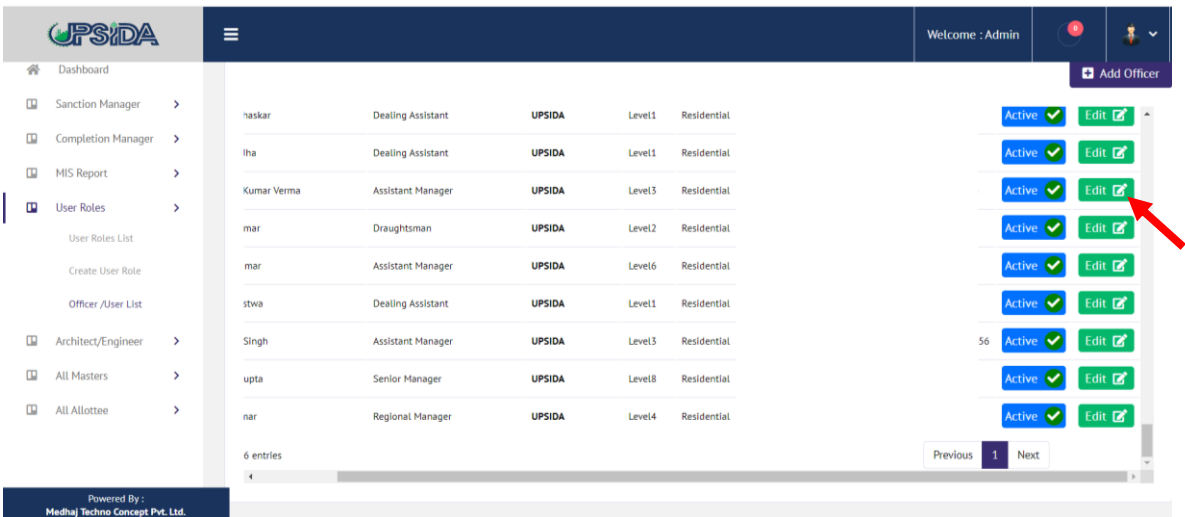

**The details to be filled are as follows:**

- **a. Officer Name**
- **b. Designation**
- **c. Mobile No.**
- **d. Email id**
- **e. Correspondence Address**
- **f. Assign Officer Details:**
	- **Level**
	- **Responsibility**
	- **Certification Type**
	- **District**
	- **Industrial Area**
	- **Regional Office**

# **5. The following form shall have to be filled for updating the details:**

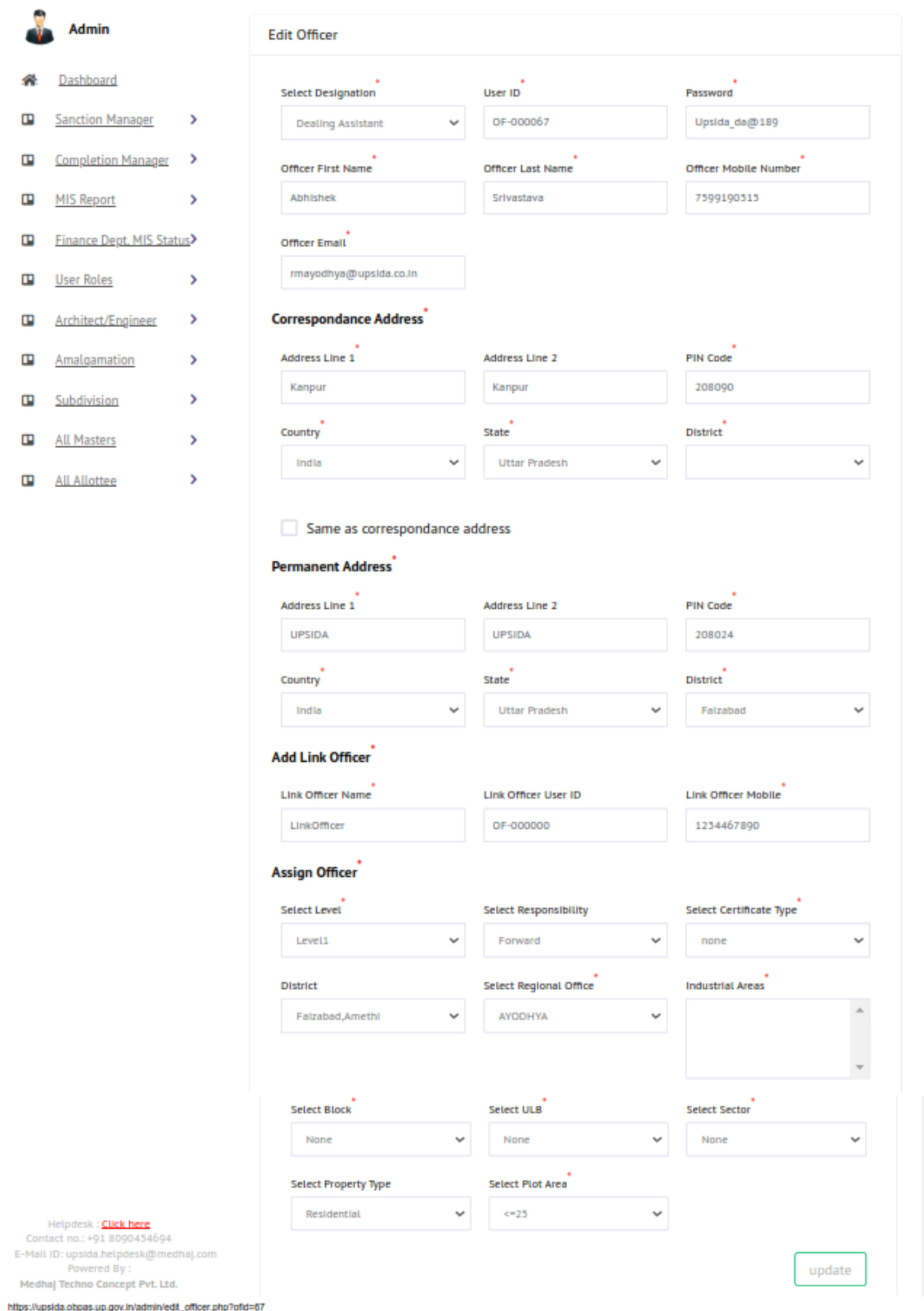

 $1/2$ 

## **6. In case details of new user is to be added then click on ADD OFFICER and the form shall open up for the same and user id will be auto-generated.**

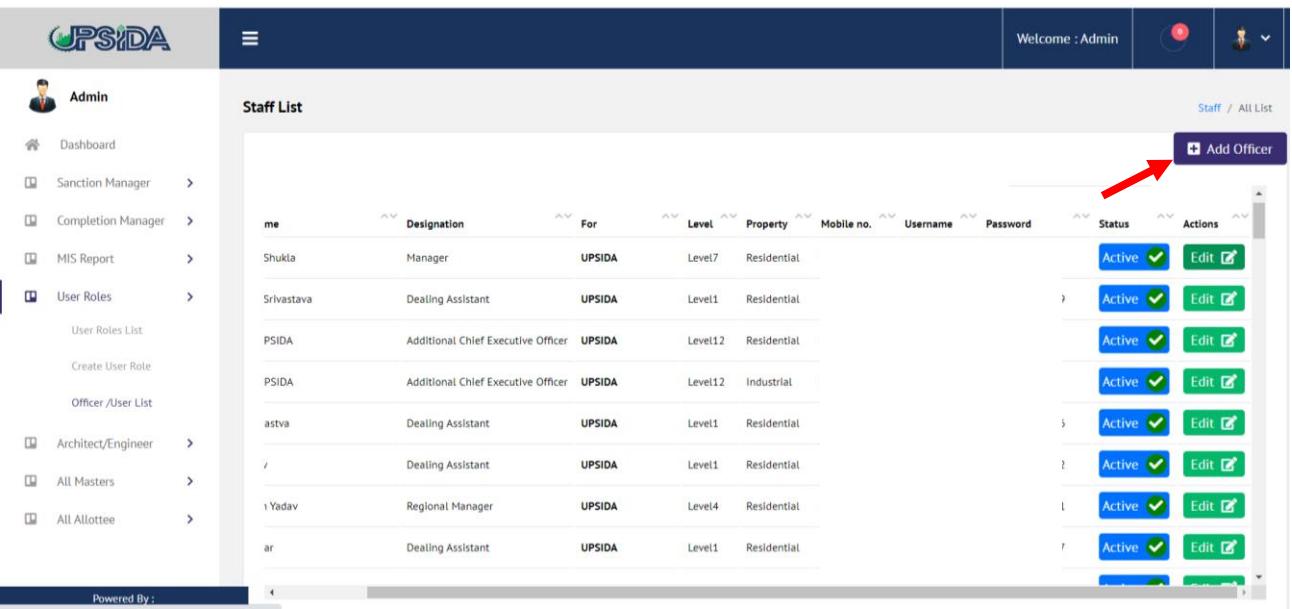

# **Admin**

谷 Dashboard Sanction Manager > Completion Manager>  $MIS$  Report >  $\Box$  User Roles > **ID** Architect/Engineer >  $\Box$  All Masters  $\rightarrow$  $\Box$  All Allottee  $\rightarrow$ 

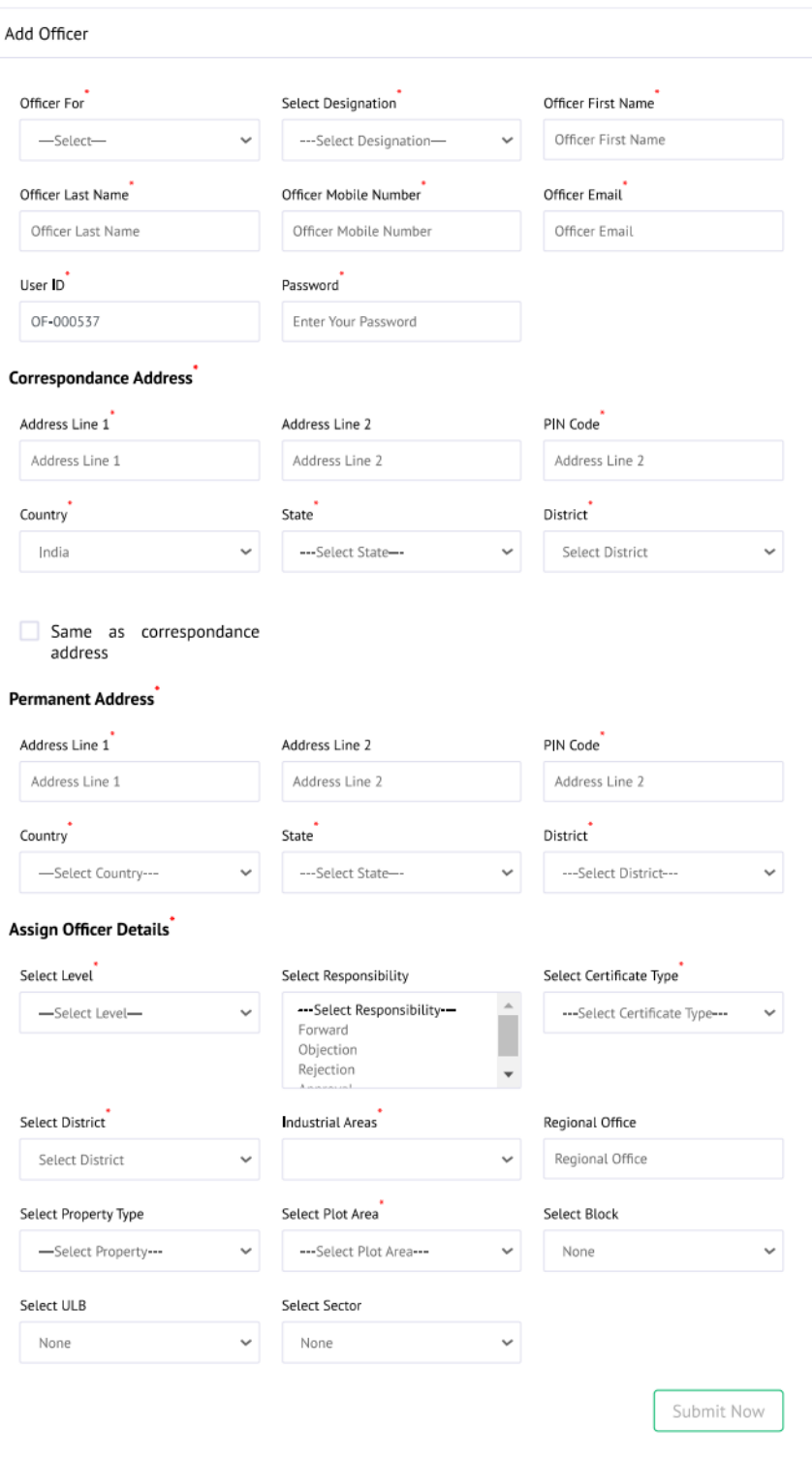